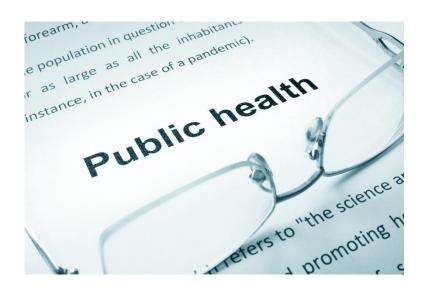

Novel Coronavirus (COVID -19) Update – Scenario/Discussion Thursday, April 9th, 2020 1:30 – 3:30 PM

## **Target Audience:**

Health Centre Staff & Congregate Living Facility Staff

# **Objectives:**

- 1. Medical Officer Health Update
- 2. Let's work through some scenarios
  - a. Congregate living guidelines
  - b. Guidance for health care workers
- 3. Community COVID-19 response Profile
- 4. Time for additional questions from communities

## https://www.alberta.ca/coronavirus-info-for-albertans.aspx

Key FNIHB staff will be available for questions. Questions can be submitted in advance or at the end of the presentation to **VChelp@FNTN.ca** 

# **Speakers include:**

**Dr. Chris Sarin**, Deputy Medical Officer of Health, FNIHB **Geraldine Sawyer**, Environmental Health Officer, FNIHB **Simon Sihota**, Regional Manager, Environmental Public Health Services – FNIHB

**Tom Littlechild**, Fire Marshall, Siksika Nation Fire/Rescue

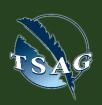

TO ACCESS THIS SESSION FROM AN AUDIO LINE DIAL 1 587 328 1099 CODE #262121116#

SEE INSTRUCTIONS ON PAGE 2 FOR INTERNET BROWSER SESSION ACCESS

VISIT THE FIRST
NATION PORTAL AT
<a href="http://www.fntn.ca">http://www.fntn.ca</a>
TO REGISTER FOR THIS
SESSION

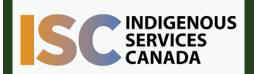

FIRST NATIONS
TELEHEALTH NETWORK
1.888.999.3356
www.fntn.ca
vchelp@fntn.ca

#### To join via internet browser

- 1. Please click the link below to join the webinar: https://fntn.zoom.us/join
- 2. Enter Meeting ID: 262121116
- 3. Click the option "click here" (See image below)

Launching...

Please click Open Zoom Meetings if you see the system dialog.

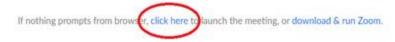

4. Another option will show up on the bottom, please click "join from your browser" (See image below)

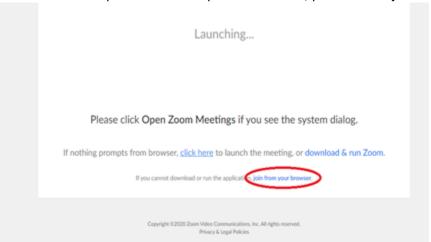

5. You will now join the webinar, by default all attendees of the webinar are muted.

#### To join Via Zoom apps:

- Please click the link below to join the webinar: https://fntn.zoom.us/join
- 2. Enter Meeting ID: 262121116
- 3. Choose "download and run Zoom"
- 4. An executable file will be download, please run the file
- 5. After the file has been installed, you will be ask to enter your "email" and your "name"
- 6. You will now join the webinar, by default all attendees of the webinar are muted.